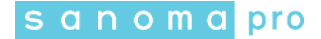

## **TALLENNETTUJEN TUNNUSTIETOJEN POISTAMINEN FIREFOX-SELAIMEN MUISTISTA**

Tyhjennä Firefox-selaimesi muisti seuraavasti:

1. Avaa Firefox-selaimessa Valikko (selaimen oikea ylänurkka) ja klikkaa auki kohta "Asetukset".

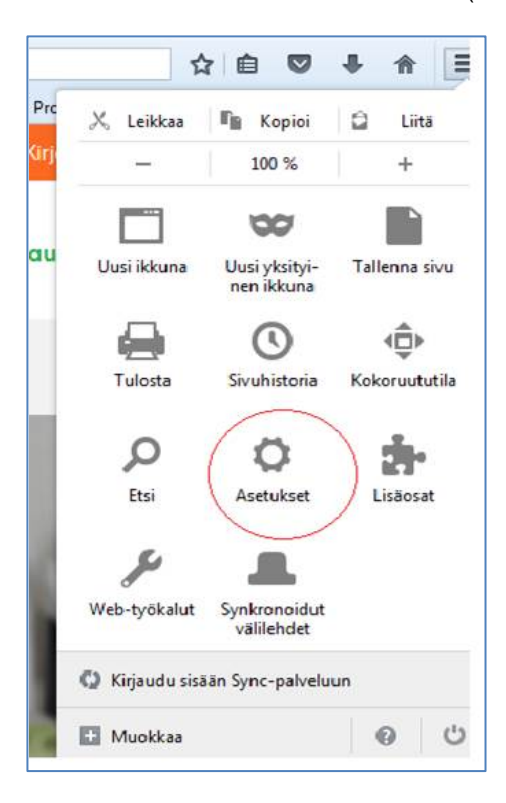

2. Valitse valikosta "Turvallisuus" ja napauta "Tallennetut kirjautumistiedot".

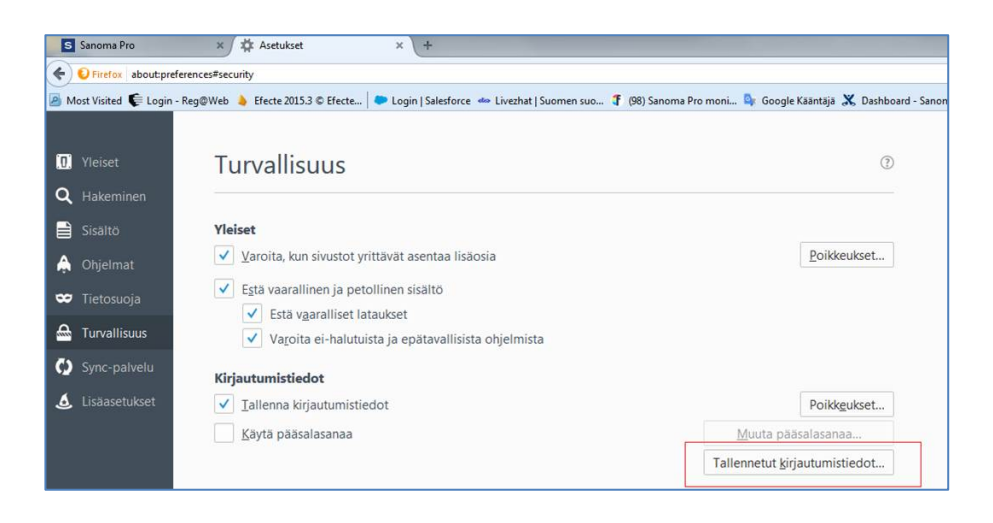

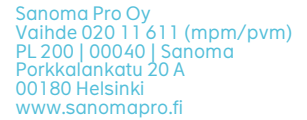

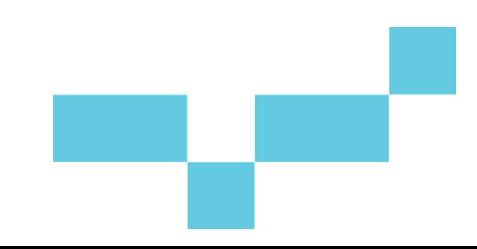

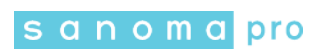

- Kirjoita hakukenttään osoitteksi "kirjautuminen.sanomapro.fi" ja paina Enter. Poista löytynyt kirjautumistieto (kts. kuva alla).

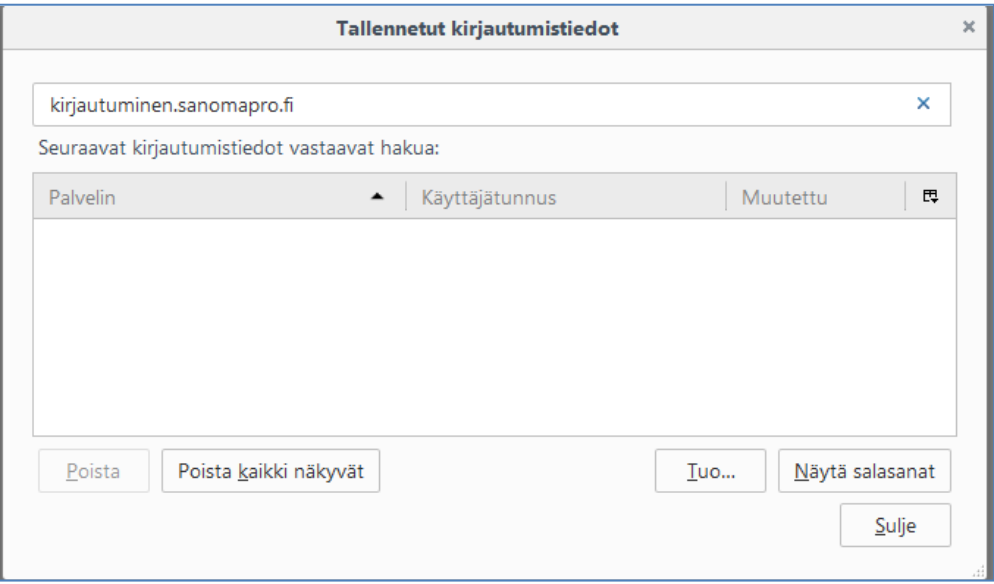

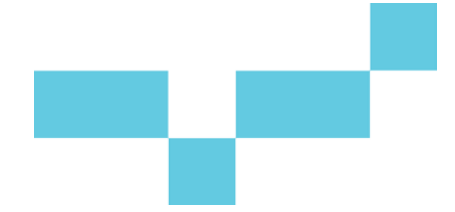